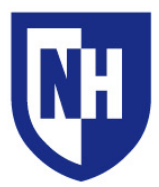

### **This document Applies to: Installed AV Equipment:**

Kingsbury S145

· Control system with touch panel

- · Ethernet connection with cable
- · HDMI & VGA device connections
- · Sound system
- · Transparency projector
- · Video/Data projector

# **AV System Quick Start**

Connect your device and necessary adapters to the **HDMI** *or* **VGA** cable. Power on your device.

The AV system will detect your device and turn on. Your projection image will Appear within 60 seconds.

If your device is awake and connected but not projecting, unplug the adapter or cable from your device and then reconnect.

If necessary, change your device resolution to **1280x800** (or 1280x768).

# **AV System Manual Operation**

To change the system volume; use the **Volume Up**/**Down** buttons on the right side of the touch panel, or slide your finger along the on-screen volume slider.

Use the **Video Mute** button to mute the display of the projector by pressing the **MUTE** button. The projector will power off if muted for longer than 10 minutes.

Use the **Room/Whiteboard Lights**, **Blackout Shades** and **Sun Shades** buttons to adjust classroom environment settings.

Raise and lower the projection screen with the **Screen** button.

Press the **System Power** button to turn off the system when finished.

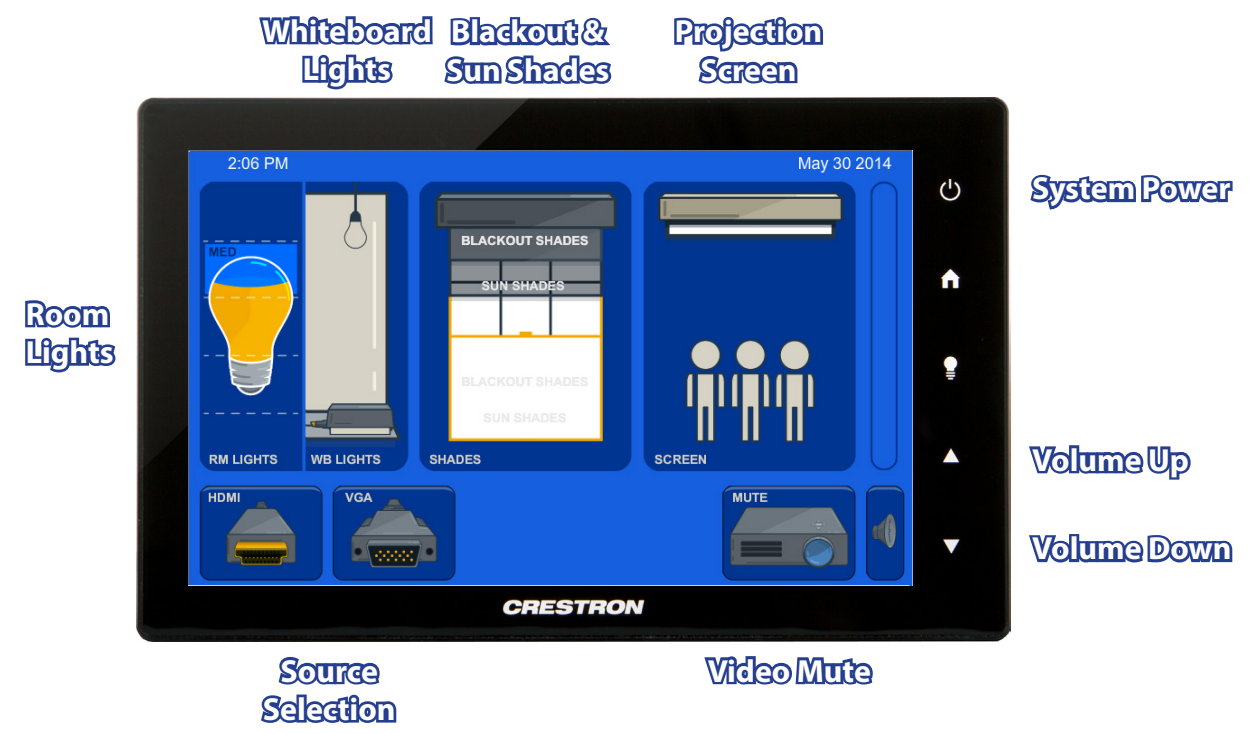

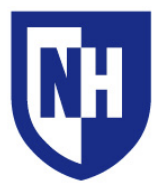

University of New Hampshire IT - Academic Technology Audiovisual Services Technology Enhanced Classroom Training

**Using your device with the AV system**

If you are using a device that does not have VGA or HDMI output, you will need to bring your display adapter. The type of adapter you will need is determined by your device and the type of cable you wish to connect with.

## **Supported connection types:**

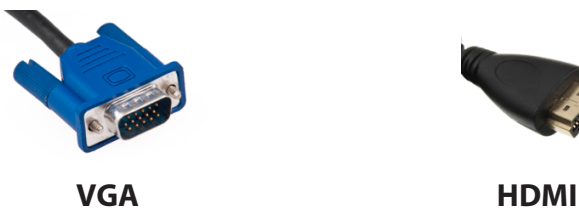

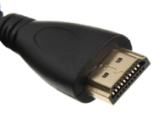

Common adapter types include Apple Thunderbolt to VGA or HDMI and DisplayPort to VGA or HDMI. Contact the UNH Computer Store (603-862-1328) with information about your device and they will help you find the adapter you need to connect to a classroom AV system.

**To begin**: Connect your device to the VGA or HDMI cable. After ensuring a solid connection with the cable and/or adapter, wake up or turn on your device. Select **VGA** or **HDMI** as the input source on the Main page on the touch panel.

If projector does not turn on, make sure your laptop is sending out a video signal within your display settings.

#### **To check your display settings:**

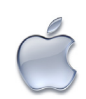

**Mac Laptops**: Open *System Preferences* > *Displays* > *Arrangement*. Enable **Mirror Displays**. Set screen resolution to 1280x800 (or 1280x768)

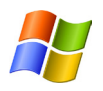

**Windows Laptops**: Press and hold the WINDOWS key and tap the P key. Select **DUPLICATE**. Within Control Panel, set screen resolution to 1280x800

For older versions of Windows, press the "Fn" key along with either the key labeled CRT/LCD or this icon:

Windows Key location:

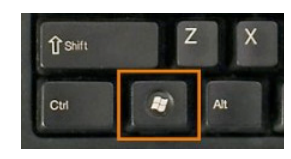

If none of the above solutions are successful in projecting your device, disconnect the cable or adapter from your device, reconnect after 5 seconds, ensure a solid connection. Re-select source on the touch panel if necessary. Still not working? Restart the device and reconnect to the system.

**Visit UNH AV Services at:** http://it.unh.edu/av